## **Accessing/Printing the P4 Developmental Guidelines (Updated: 5/31/16)**

**1. On your WSO 'Home' page, click the Resources link.**

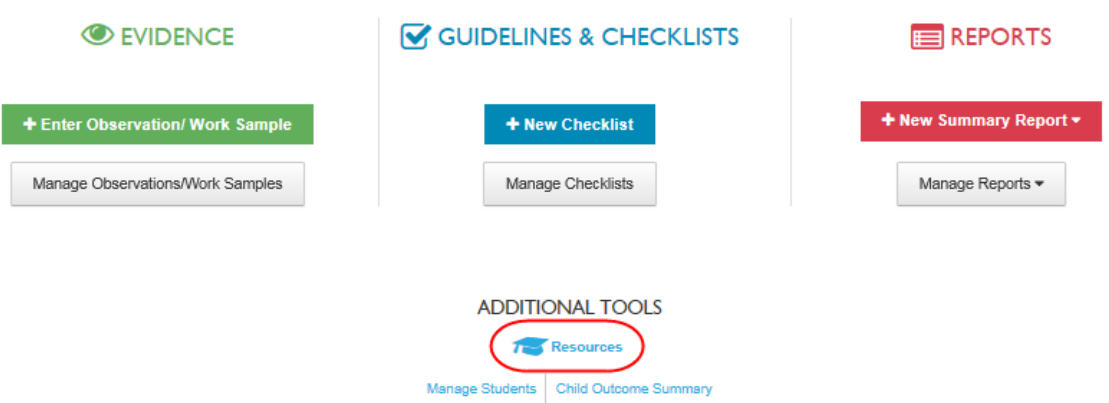

## **2. On the 'Resources' page, click the Developmental Guidelines link.**

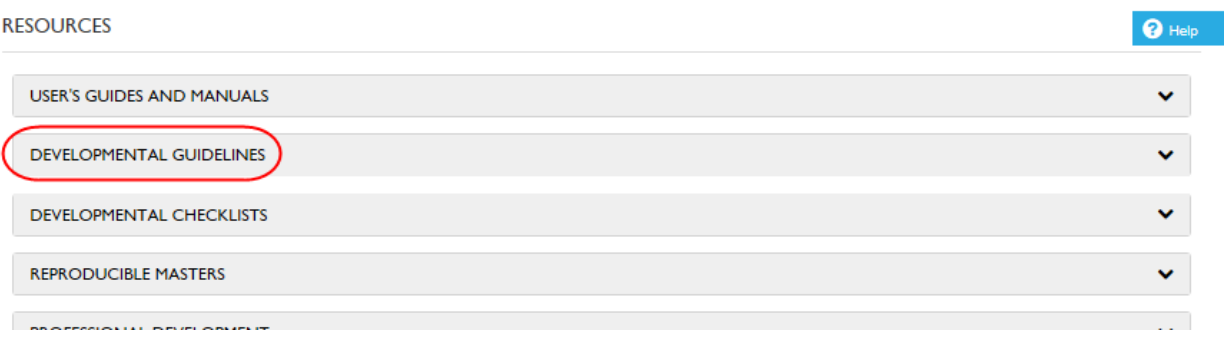

## **3. Under 'Developmental Guidelines', click the Developmental Guidelines-P4 link.**

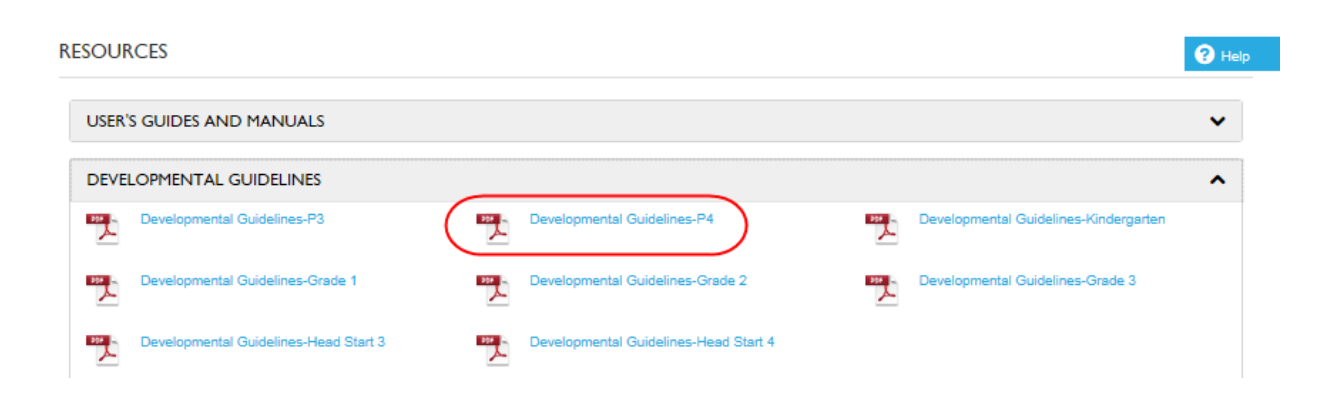

## **Accessing/Printing the P4 Developmental Guidelines (Updated: 5/31/16)**

**4. Once the guidelines page is displayed, hover your mouse near the bottom of the page and a tool bar will appear. Click the printer icon to print the document as needed.**

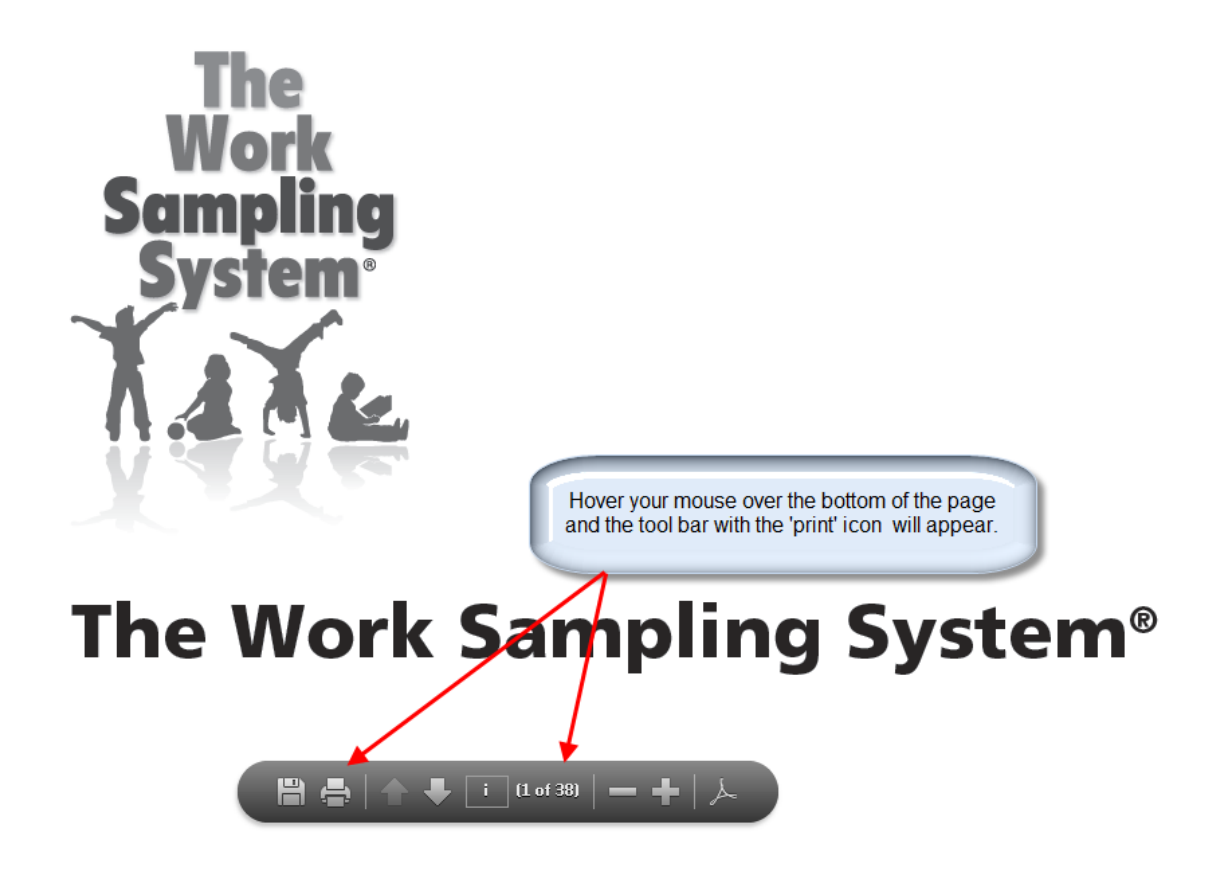